# **Процессоры для видеостен Nuvola Media ViveoArray 44/2432/128128**

# **Инструкции по эксплуатации**

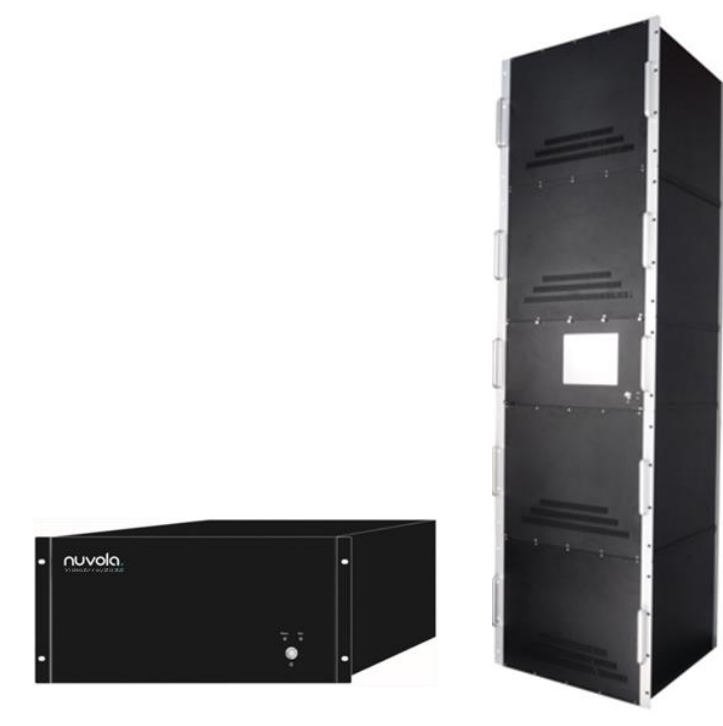

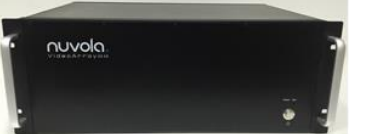

Адаптированный перевод на русский язык - компания **ИМАГ**. Копирование и иное воспроизведение любым способом этого документа и его частей без разрешения **ИМАГ** запрещены. Компании **Nuvola Media** и **ИМАГ** оставляют за собой право без уведомления вносить изменения в описание продуктов. **Стр. 1 из 39**

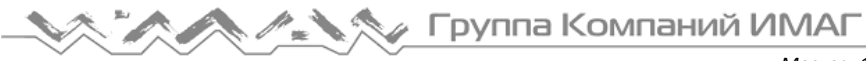

# **Меры безопасности**

Для защиты оборудования и обслуживающего персонала от электростатического разряда перед включением устройства необходимо убедиться в правильности его заземления. При установке, эксплуатации или обслуживании устройства, пожалуйста, соблюдайте следующие правила.

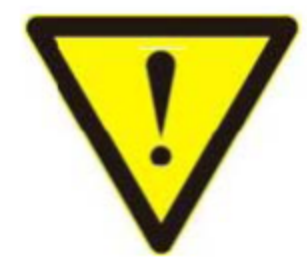

Убедитесь, что устройство правильно и надежно заземлено.

- В качестве источника питания используйте однофазную трехпроводную систему переменного тока напряжением 220 В. Обеспечьте правильное заземление всей системы передачи.
- Для безопасности обслуживающего персонала и оборудования, пожалуйста, отключайте все источники питания и вынимайте вилки из электрических розеток перед перемещением или другими подобными действиями с оборудованием. Отключайте главный выключатель питания, если оборудование не будет использоваться в течение длительного времени.
- Защищайте подключенные к оборудованию кабели от внешних воздействий. Кабели должны быть правильно проложены и закреплены.
- Во избежание повреждения оборудования, отключайте питание перед подсоединением кабеля электропитания к оборудованию или отсоединением кабеля от оборудования.
- При работе устройство выделяет тепло. Используйте устройство при нормальной окружающей температуре, обеспечив при этом хорошую вентиляцию. Это позволит избежать повреждения оборудования или появления сбоев в его работе.
- Не храните оборудование при экстремально низкой или высокой температуре окружающей среды. Не следует использовать рядом с оборудованием химические вещества или жидкости.
- Открывать корпус устройства и ремонтировать его могут только специально обученные специалисты.

**Стр. 2 из 39**

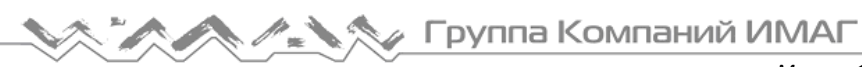

# **1. Описание устройства**

Процессоры для видеостен Nuvola VideoArray представлены 3 моделями

- VideoArray 44;
- VideoArray 2432;
- VideoArray 128128.

Все модели имеют одинаковую архитектуру и программное обеспечение. Отличие моделей заключается в количестве видео входов и видео выходов.

Процессоры для видеостен Nuvola VideoArray предназначены для формирования единого изображения на видеостенах (составных устройствах отображения, построенных из нескольких дисплеев). Процессоры "режут" единое изображение на части по количеству сегментов (дисплеев) видеостены, одновременно подгоняя изображения источников видеосигналов под собственные разрешения дисплеев видеостены. Иными словами, процессор распределяет и масштабирует видео.

Процессоры разработаны для использования в критических приложениях, где сбои в работе недопустимы. Процессоры можно использовать в командных центрах и центрах управления, для создания больших дисплеев, а также в системах обеспечения безопасности.

Особенности процессоров для видеостен Nuvola VideoArray:

- Экономичное решение.
- Простая и быстрая подготовка к работе.
- Широкие функциональные возможности по обработке видеосигнала.
- Используется комбинация компьютера промышленного класса и FPGA:
	- o компьютер предлагает пользователю удобное и интуитивно понятное управление/взаимодействие.
	- o Архитектура FPGA предлагает расширенные возможности обработки изображения, обеспечивая при этом стабильность.
- Модульная конструкция с функцией «горячей замены» обеспечивает:
	- o Гибкое изменение конфигурации.
	- o Возможность масштабирования.
	- o Простоту обслуживания.
	- o Легкую модернизацию модулей.
- Архитектура «всё-в-одном»:

**Стр. 3 из 39**

# **2. Основные функции**

- a. Аппаратная архитектура обработки естественного изображения
- b. Встроенные шаблоны многооконных раскладок.
- c. Возможность прокрутки текста с настройкой шрифтов, цвета и размера.
- d. Встроенный деинтерлейсинг, функция масштабирования изображения для источника входного сигнала.
- e. Поддержка нескольких окон на одном дисплее.
- f. Поддержка наложения нескольких окон.
- g. Поддержка смены фоновых изображений.
- h. Поддержка функций большого экранного календаря.
- i. Поддержка до 4 входных сигналов DVI (для VideoArray 44)

Поддержка до 24 входных сигналов DVI и VGA (для VideoArray 2432).

Поддержка до 128 входных сигналов DVI и VGA (для VideoArray 128128).

- j. Поддержка выходов максимально на 4 дисплея (для VideoArray 44) Поддержка выходов максимально на 32 дисплея (для VideoArray 2432) Поддержка выходов максимально на 128 дисплея (для VideoArray 128128).
- k. Поддержка управления с удаленным доступом по проводной или беспроводной локальной сети через маршрутизатор.

**Стр. 4 из 39**

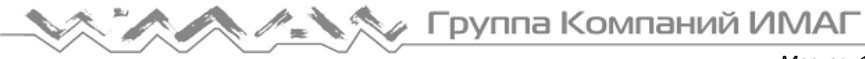

# **3. Технические характеристики**

Все 3 модели процессоров Nuvola VideoArray имеют одинаковую архитектуру и программное обеспечение. Отличие моделей заключается в количестве видео входов и видео выходов.

# **3.1. VideoArray 44**

Процессор видеостены **Nuvola VideoArray 4x4** является фиксированной моделью, имеет только 4 видеовхода и только 4 видеовыхода. Внешний вид процессора VideoArray 44 представлен на рисунке 3.1- 1.

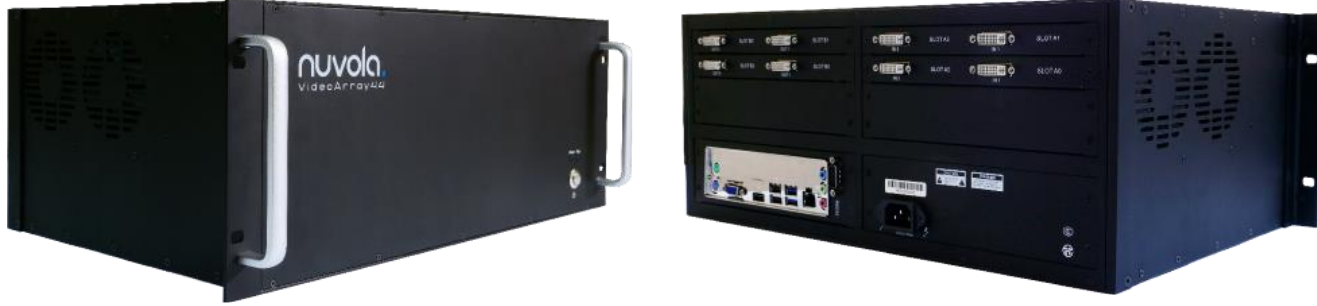

**Рисунок 3.1-1**

Технические характеристики процессора VideoArray 44 приведены в таблице 3.1-1.

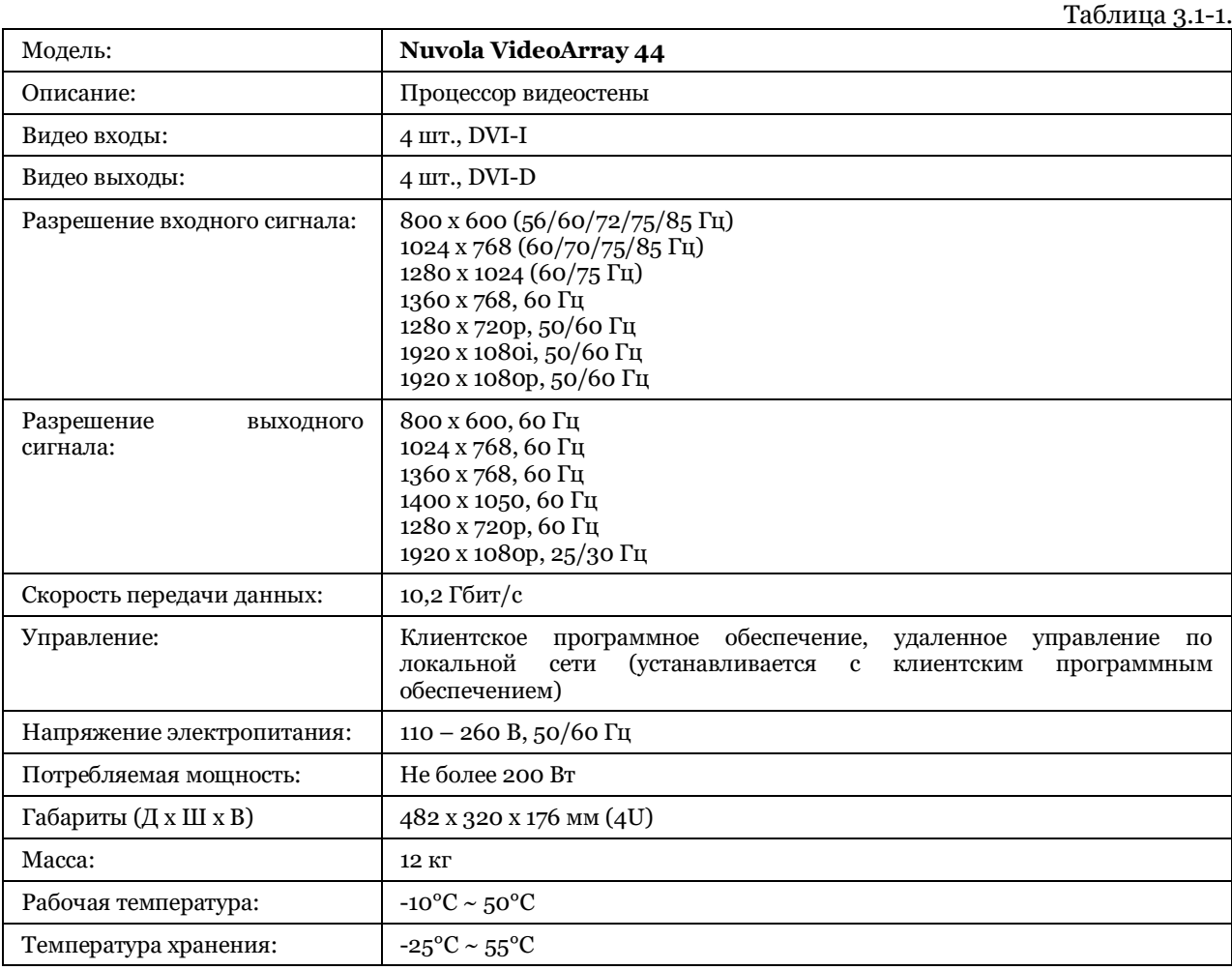

# **3.2. VideoArray 2432**

**© Nuvola Media © ИМАГ, 2016**

**Стр. 5 из 39**

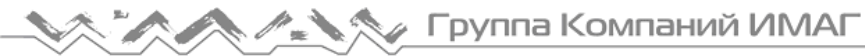

Процессор видеостены **Nuvola VideoArray 24x32** является моделью с открытой архитектурой. Основой процессора является шасси, в которое устанавливается необходимые входные и выходные модули. Максимальное количество входных модулей – 6 шт (максимально 24 видео входа), максимальное количество выходных модулей – 8 шт. (максимально 32 видео выхода). Внешний вид процессора VideoArray 2432 представлен на рисунке 3.2-1.

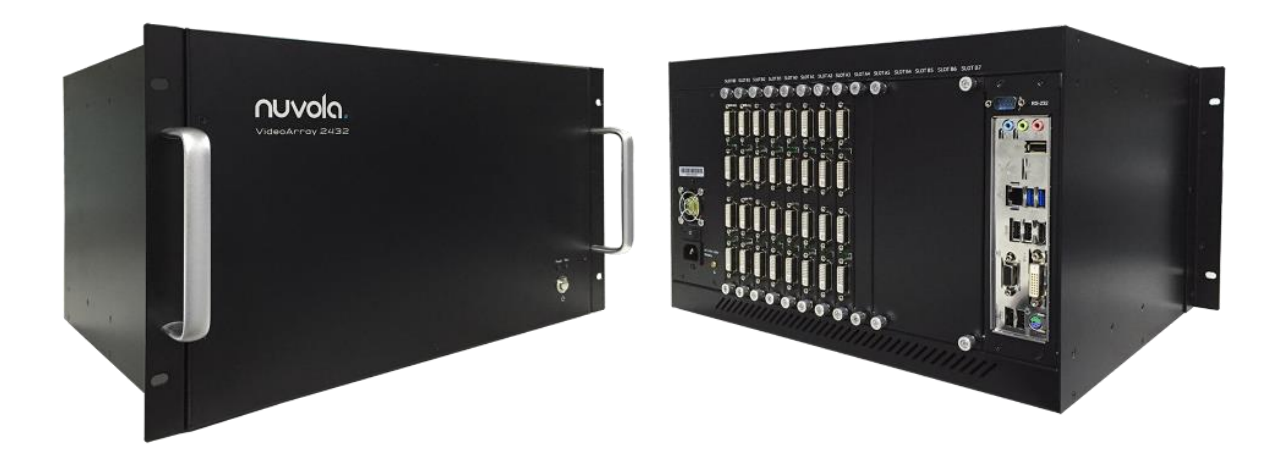

## **Рисунок 3.2-1**

В таблице 3.2-1. указаны доступные модули процессора VideoArray 2432.

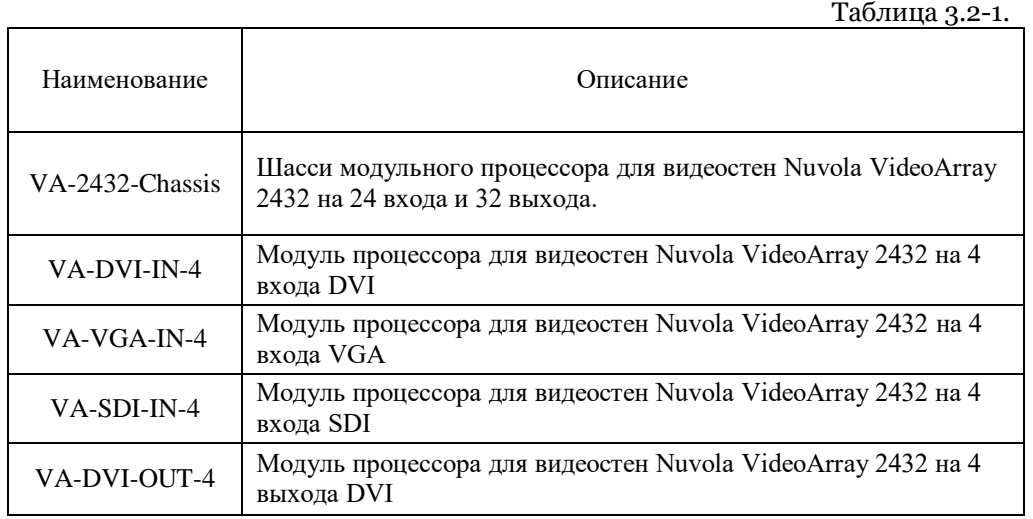

Видеопроцессор Nuvola VideoArray 2432 поставляется изготовителем в собранном виде (как одно устройство), с установленными в шасси модулями.

**Стр. 6 из 39**

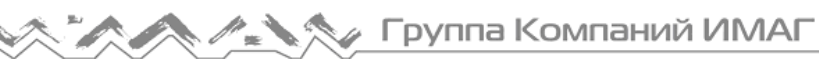

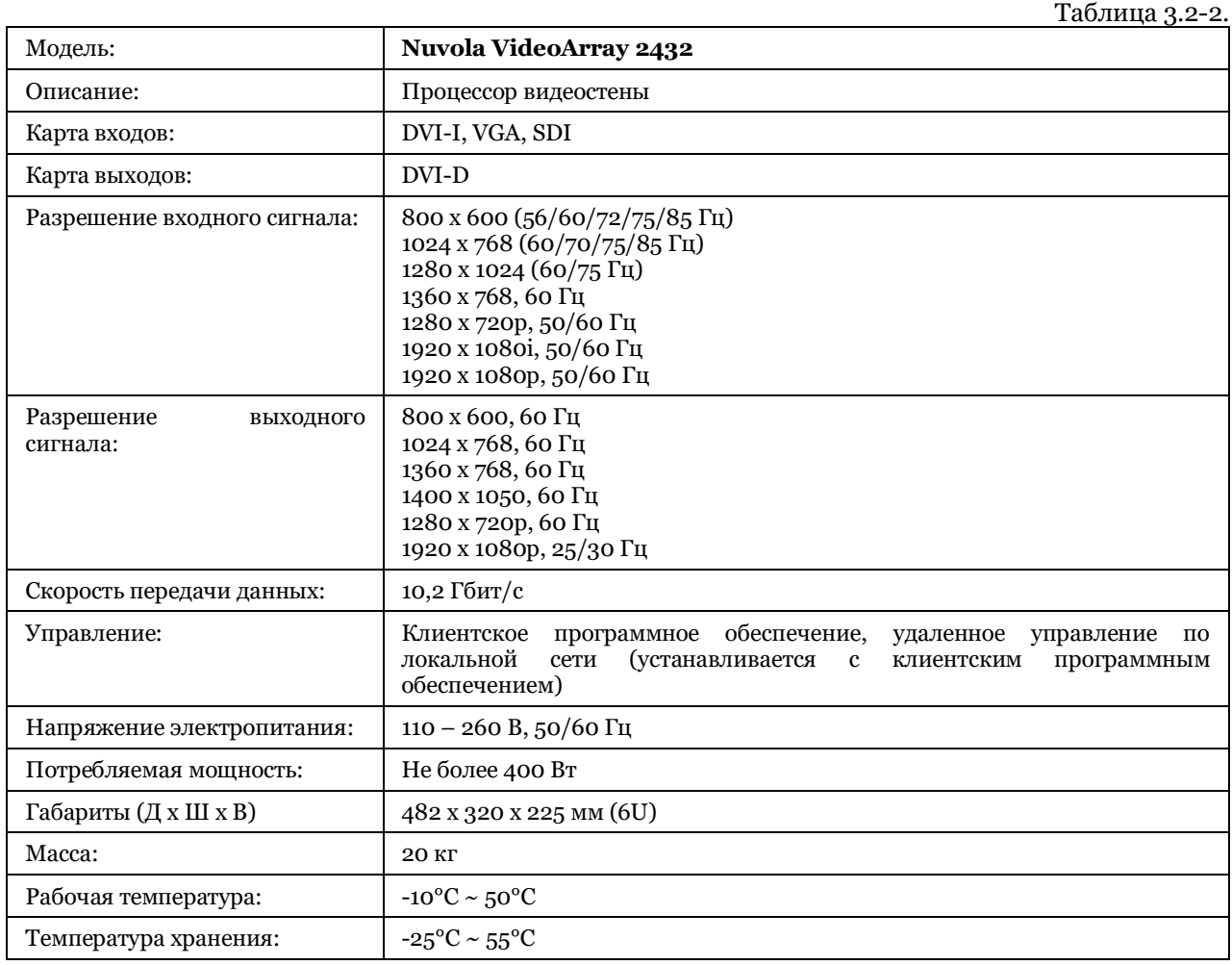

### Технические характеристики процессора VideoArray 2432 приведены в таблице 3.2-2.

# **3.3. VideoArray 128128**

Процессор видеостены **Nuvola VideoArray 128128**является моделью с открытой архитектурой. Основой процессора является шасси, в которое устанавливается необходимые входные и выходные модули. Максимальное количество входных модулей – 8 шт (максимально 32 видео входа), максимальное количество входных модулей – 8 шт. (максимально 32 видео выхода).

Процессор видеостены VideoArray 128128 в максимальной конфигурации может включать до 4-х шасси. Максимальное количество модулей процессора в максимальной конфигурации: входных модулей – 32 шт (максимально 128 видео входа), выходных модулей – 32 шт. (максимально 128 видео выхода).

Внешний вид процессора VideoArray 128128 представлен на рисунке 3.3-1.

**Стр. 7 из 39**

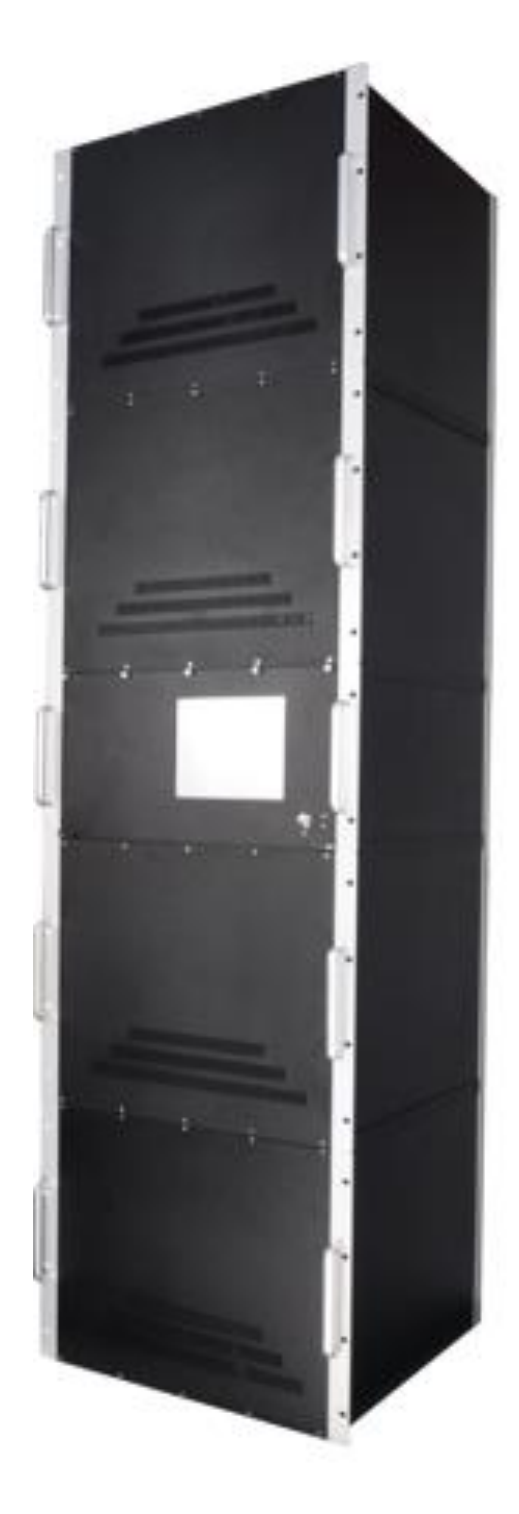

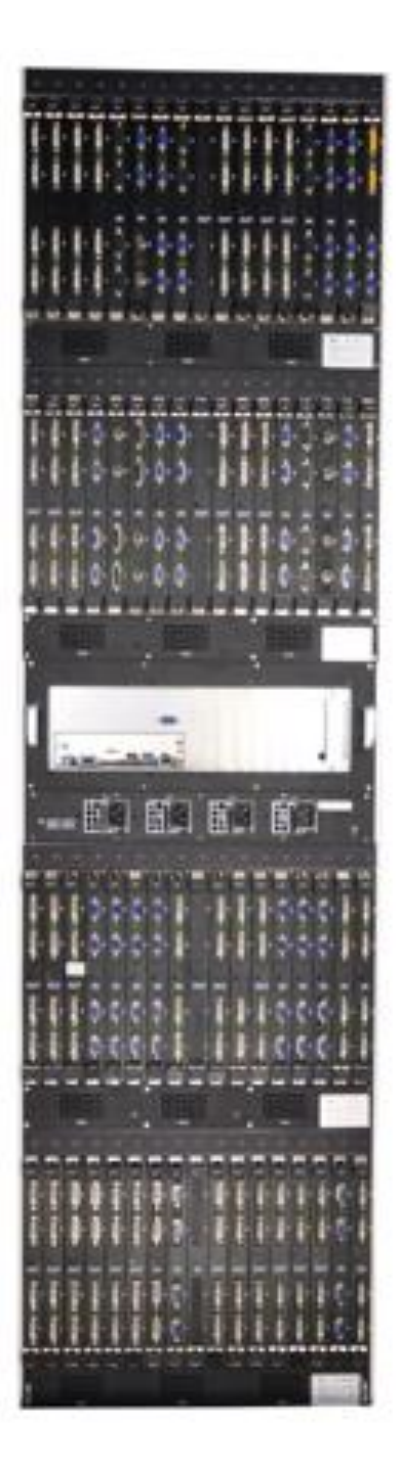

**Рисунок 3.3-1**

**© Nuvola Media © ИМАГ, 2016**

Адаптированный перевод на русский язык - компания **ИМАГ**. Копирование и иное воспроизведение любым способом этого документа и его частей без разрешения **ИМАГ** запрещены. Компании **Nuvola Media** и **ИМАГ** оставляют за собой право без уведомления вносить изменения в описание продуктов.

**Стр. 8 из 39**

## В таблице 3.3-1. указаны доступные модули процессора VideoArray 2432.

Таблица 3.3-1.

**Стр. 9 из 39**

![](_page_8_Picture_311.jpeg)

Видеопроцессор Nuvola VideoArray 128128 поставляется изготовителем в собранном виде (как одно устройство), с установленными в шасси модулями.

Технические характеристики процессора VideoArray 128128 приведены в таблице 3.3-2.

![](_page_8_Picture_312.jpeg)

![](_page_9_Picture_0.jpeg)

# **4. Комплектация устройств**

Пожалуйста, перед использованием этого устройства проверьте его комплектацию. Если устройство неисправно или укомплектовано не полностью, обратитесь к поставщику.

![](_page_9_Picture_228.jpeg)

# **5. Управление и функции**

Все 3 модели процессоров Nuvola VideoArray имеют одинаковую архитектуру и программное обеспечение.

Ниже приведено описание программы управления процессором Nuvola VideoArray 2432. Управление другими моделями процессоров аналогично.

## **5.1. Внешний вид**

![](_page_9_Picture_9.jpeg)

- 1. Индикатор питания
- 2. Индикатор работы устройства
- 3. Выключатель питания

![](_page_10_Figure_0.jpeg)

- 3. Слот для модулей входов А0 А5
- 4. Выключатель питания
- 5. Компьютерный интерфейсы

# **5.2. Пример использования устройства**

![](_page_10_Figure_5.jpeg)

- 1. Ноутбук
- 2. Видеокамера
- 3. Проигрыватель DVD
- 4. Документ-камера
- 5. Модуль входов DVI (HDMI через адаптер)
- 6. Модуль входов DVI (VGA через адаптер)
- 7. Модуль входов DVI (BNC кабель BNC)
- 8. Кабель BNC собственной конструкции

**Стр. 11 из 39**

- 9. Входы
- 10. Выходы
- 11. Модуль выходов DVI-D
- 12. Видеостена

Адаптированный перевод на русский язык - компания **ИМАГ**. Копирование и иное воспроизведение любым способом этого документа и его частей без разрешения **ИМАГ** запрещены. Компании **Nuvola Media** и **ИМАГ** оставляют за собой право без уведомления вносить изменения в описание продуктов.

# **5.3. Настройка**

Примечание: Пожалуйста, выполняйте процедуру в указанной ниже последовательности. Оборудование может не работать или работать неправильно, если не соблюдена последовательность установки.

- a. Рекомендуется не включать питание источников сигналов и дисплеи до тех пор, пока не будут сделаны все подключения.
- b. Подготовьте все кабели входных/выходных сигналов, кабель электропитания, периферийные устройства USB и дисплеи.
- c. Подключите кабель DVI к выходному порту процессора (слот B) и к дисплею. Если дисплей не имеет входа DVI, воспользуйтесь адаптером DVI – HDMI (не входит в комплект).
- d. Дисплеи видеостены подключаются к выходам процессора произвольным образом.
- e. Для управления и настройки конфигурации подключите монитор к соответствующим выходам ПК процессора
- f. Подключите к процессору мышь и клавиатуру USB, или PS/2.
- g. Подключите кабель электропитания, входящий в комплект процессора.
- h. Перед включением источника сигнала и дисплея убедитесь, что все соединения сделаны правильно.
- i. Чтобы включить питание, включите переключатель на задней панели и нажмите кнопку питания на передней панели.
- j. Загорится расположенный на передней панели индикатор питания. Полный запуск устройства займет около пяти минут.
- k. Автоматически запустится программный интерфейс. Если интерфейс не запустится автоматически, дважды щелкните кнопкой мыши на иконке контроллера VideoArray.

**Стр. 12 из 39**

![](_page_12_Picture_0.jpeg)

# **6. Основные настройки**

## **6.1 Запуск**

Запустите встроенное программное обеспечение Nuvola VideoArray. Если будет предложено ввести пароль, введите *Viewtop2000*. Смотрите рисунок 6.1-1.

![](_page_12_Picture_5.jpeg)

# **6.2 Настройка языка**

Если не установлен английский язык, перейдите в меню *Settings > Language* (*настройки > язык*) и выберите English (английский язык). Смотрите рисунок 6.2-1. (6.2-1a – китайская версия, 6.2-1b – английская версия)

![](_page_12_Picture_224.jpeg)

**Рисунок 6.2-1a**

![](_page_12_Picture_10.jpeg)

## **Рисунок 6.2-1b**

Адаптированный перевод на русский язык - компания **ИМАГ**. Копирование и иное воспроизведение любым способом этого документа и его частей без разрешения **ИМАГ** запрещены. Компании **Nuvola Media** и **ИМАГ** оставляют за собой право без уведомления вносить изменения в описание продуктов.

**Стр. 13 из 39**

![](_page_13_Picture_0.jpeg)

## **6.3 Локальное управление**

Перейдите в меню *Settings > Communication* (*настройки > связь*). Смотрите рисунок 6.3-1. По умолчанию доступно локальное управление и возможность изменять настройки дистанционно. Функция дистанционного управления позволяет управлять программным обеспечением по проводной или беспроводной локальной сети через маршрутизатор. Смотрите рисунок 6.3-2.

![](_page_13_Picture_4.jpeg)

**Рисунок 6.3-1**

![](_page_13_Picture_184.jpeg)

## **Рисунок 6.3-2**

**Стр. 14 из 39**

![](_page_14_Picture_0.jpeg)

Если при попытке входа в меню *Settings > Communication* (*настройки > связь*) появляется сообщение на рисунке 6.3-3, необходимо предварительно выполнить разъединение *Main function > Disconnect*. Смотрите рисунок 6.3-4.

![](_page_14_Picture_3.jpeg)

## **Рисунок 6.3-3**

![](_page_14_Picture_195.jpeg)

### **Рисунок 6.3-4**

**Стр. 15 из 39**

![](_page_15_Picture_0.jpeg)

# **7. Настройка конфигурации программного обеспечения**

# **7.1 Настройка дисплея (видеостены)**

Разрешение дисплея настраивается в разделе *Settings > Basic Setting* (основные настройки). Смотрите рисунок 7.1-1.

![](_page_15_Picture_169.jpeg)

**Рисунок 7.1-1**

Задание параметров видеостены на рисунке 7.1-2.

![](_page_15_Picture_170.jpeg)

### **Рисунок 7.1-2**

**© Nuvola Media © ИМАГ, 2016**

Адаптированный перевод на русский язык - компания **ИМАГ**. Копирование и иное воспроизведение любым способом этого документа и его частей без разрешения **ИМАГ** запрещены. Компании **Nuvola Media** и **ИМАГ** оставляют за собой право без уведомления вносить изменения в описание продуктов.

**Стр. 16 из 39**

![](_page_16_Picture_0.jpeg)

*Москва, 111250, а/я 40, E-mail: info@emag.ru, www.emag.ru*

- **1. Main Screen:** Рабочее разрешение дисплея видеостены;
- **2. Monitor:** Формат и разрешение дисплеев, дублирующих изображение видеостены;
- **3. Physical Screen:** Формат видеостены (количество дисплеев: **Rows** по вертикали; **Cols** по горизонтали);

**Logic Screen:** количество и формат видеокон каждого дисплея видеостены (например, 1 x 1 – одно видеокно на каждом дисплее)

**Sdantlong Screen:** не используется

Задание параметров дисплея на рисунке 7.1-3.

![](_page_16_Picture_221.jpeg)

- **4. Screen Width:** Физический размер дисплея (с учетом размеров кромок);
- **5. Screen :** Размеры кромок дисплея

![](_page_17_Picture_0.jpeg)

# **7.2 Режим просмотра**

Вкладка источников входных сигналов находится в левой части. Источники входных сигналов можно посматривать в трех режимах. Смотрите рисунок 7.2-1.

![](_page_17_Picture_234.jpeg)

## **Рисунок 7.2-1**

## **7.3 Настройка выхода**

Дисплеи видеостены могут быть подключены к видеовыходам процессора Nuvola VideoArray в произвольном порядке. Каждый видеовыход автоматически определяет подключение дисплея Настройки параметров видеовыходов осуществляется в разделе *Settings > Video Port*

a. . Перейдите в раздел *Settings > Video Port* (*настройки > порт видеосигнала*). Смотрите рисунок 7.3-1.

![](_page_17_Picture_9.jpeg)

## **Рисунок 7.3-1**

**Стр. 18 из 39**

![](_page_18_Picture_0.jpeg)

b. Например, если подключена видеостена из четырех дисплеев в формате 2 х 2 вкладка *Video port* будет отображаться, как показано на рисунке 7.3-2.

| $\boldsymbol{\times}$<br>Setting Video Port(Please fill the list with the Card-No and Port-No displaying on the scrren) |           |              |                |  |       |       |              |  |
|----------------------------------------------------------------------------------------------------|-----------|--------------|----------------|--|-------|-------|--------------|--|
|                                                                                                    | Screen No | VO Card      | VO Port        |  |       |       |              |  |
| ▶                                                                                                    | Main0     | 3            | 1              |  |       |       |              |  |
|                                                                                                    | Main1     | 1            | 1              |  |       |       |              |  |
|                                                                                                    | Main2     | 0            | 0              |  |       |       |              |  |
|                                                                                                    | Main3     | 3            | $\overline{0}$ |  | Main0 | Main1 |              |  |
|                                                                                                    |           |              |                |  |       |       |              |  |
|                                                                                                    |           |              |                |  |       |       |              |  |
|                                                                                                    |           |              |                |  |       |       |              |  |
|                                                                                                    |           |              |                |  |       |       |              |  |
|                                                                                                    |           |              |                |  |       |       |              |  |
|                                                                                                    |           |              |                |  |       |       |              |  |
|                                                                                                    |           |              |                |  | Main2 | Main3 |              |  |
|                                                                                                    |           |              |                |  |       |       |              |  |
|                                                                                                    |           |              |                |  |       |       |              |  |
|                                                                                                    |           |              |                |  |       |       |              |  |
| $\blacktriangleleft$                                                                                                    |           | $\,$ HH $\,$ | $\rightarrow$  |  |       |       |              |  |
|                                                                                                    |           |              |                |  |       |       |              |  |
|                                                                                                    |           |              |                |  |       |       |              |  |
|                                                                                                    |           |              |                |  |       |       | OK<br>Cancel |  |

**Рисунок 7.3-2**

- **Screen №** Дисплей
- **VO Ca**rd карта видеовыходов (номер слота процессора SLOT B
- **VO Port** номер видеовыхода на карте (OUT)

**Стр. 19 из 39**

№ Группа Компаний ИМАГ

c. Изображение на видеостене показано на рисунке 7.3-3. Номера видеокарт (VO Card) и номера видеовыходов (VO Port), отображаемые на видеостене необходимо корректно указать в таблице (приведенной на рисунке 7.3-2).

![](_page_19_Figure_3.jpeg)

![](_page_19_Picture_161.jpeg)

**Рисунок 7.3-3**

**Стр. 20 из 39**

![](_page_20_Picture_0.jpeg)

# **7.4 Настройка входа**

a. Карты входов автоматически обнаруживают наличие входного сигнала. Активность источника (присутствие видеосигнала) отображается зеленым цветом на вкладке Video Source. Смотрите рисунок 7.4-1.

![](_page_20_Figure_4.jpeg)

**Рисунок 7.4-1**

**Стр. 21 из 39**

b. Щелкните правой кнопкой мыши на источнике сигнала и выберите Property (свойства).Это позволит настроить разрешение, яркость, контрастность и другие параметры входного сигнала. Смотрите рисунок 7.4-2.

![](_page_21_Figure_3.jpeg)

#### **Рисунок 7.4-2**

c. Чтобы использовать функцию автоматического определения разрешения источника видеосигнала, необходимо снять метку из поля Assign Format.

**Стр. 22 из 39**

∕ Группа Компаний ИМАГ

В соответствии с этим параметром видео можно изменять («обрезать») разрешение входного сигнала. Смотрите рисунок 7.4-3.

![](_page_22_Picture_3.jpeg)

1920\*1080 1366\*768

![](_page_22_Picture_5.jpeg)

![](_page_22_Picture_139.jpeg)

## **Рисунок 7.4-3**

**© Nuvola Media © ИМАГ, 2016**

Адаптированный перевод на русский язык - компания **ИМАГ**. Копирование и иное воспроизведение любым способом этого документа и его частей без разрешения **ИМАГ** запрещены. Компании **Nuvola Media** и **ИМАГ** оставляют за собой право без уведомления вносить изменения в описание продуктов.

**Стр. 23 из 39**

![](_page_23_Picture_0.jpeg)

## **7.5 Добавление в окно источника входного сигнала**

a. Щелкните кнопкой мыши в окне, где должен появиться источник сигнала. Дважды щелкните на источнике видеосигнала в окне входов/выходов. Смотрите рисунки 7.5-1 и 7.5-2.

![](_page_23_Picture_4.jpeg)

**Рисунок 7.5-1**

![](_page_23_Picture_6.jpeg)

### **Рисунок 7.5-2**

Адаптированный перевод на русский язык - компания **ИМАГ**. Копирование и иное воспроизведение любым способом этого документа и его частей без разрешения **ИМАГ** запрещены. Компании **Nuvola Media** и **ИМАГ** оставляют за собой право без уведомления вносить изменения в описание продуктов.

**Стр. 24 из 39**

![](_page_24_Picture_0.jpeg)

# **7.6 Настройка фона**

a. В качестве фона можно использовать любые изображения. Перейти в меню Background > Edit (фон > редактировать). Смотрите рисунок 7.6-1.

![](_page_24_Picture_201.jpeg)

## **Рисунок 7.6-1**

- b. Нажмите Clear чтобы удалить старое изображение фона
- c. Нажмите Add и выберите существующий файл. Смотрите рисунок 7.6-2.

![](_page_24_Picture_8.jpeg)

**Рисунок 7.6-2**

**Стр. 25 из 39**

![](_page_25_Picture_0.jpeg)

d. Щелкните на Full, чтобы расширить фоновое изображение на все окно. Можно использовать полное или частичное заполнение. Смотрите рисунок 7.6-3.

| $1X2-a.$ jpg<br><b>FOO</b> X<br>Source J VI Card0: VI Port0<br>Position 0, 0<br>Size 1 800, 600<br>$z$ Idx |  |
|----------------------------------------------------------------------------------------------------|--|
|                                                                                                    |  |

**Рисунок 7.6-3**

e. После выбора нажмите кнопку Apply (применить).

## **7.7 Настройка надписи**

a. Данная функция позволяет добавить текст, который будет прокручиваться на дисплее. Перейдите в меню. *Caption > Edit* (*надпись > редактировать*). Смотрите рисунок 7.7-1.

![](_page_25_Picture_8.jpeg)

## **Рисунок 7.7-1**

b. Переместите курсор на черную область экрана, нажмите и удержите левую кнопку мыши создайте виртуальную рамку окна. Появится окно редактирования текста, рисунок 7.7-2

**Стр. 26 из 39**

![](_page_26_Picture_0.jpeg)

c. Введите описание для текста (Name) (название сохраняемого файла). Выберите настройки шрифтов и цвета. Введите текст (Welcome), который будет демонстрироваться в выбранном поле на экране. Смотрите рисунок 7.7-3.

![](_page_26_Picture_212.jpeg)

**Рисунок 7.7-2**

d. Возможно регулировать скорость прокрутки текста и изменять положение текста (вверху/по центру/внизу. Смотрите рисунок 7.7-3.

![](_page_26_Picture_213.jpeg)

**Рисунок 7.7-3**

- **1.** Изменение скорости прокрутки
- **2.** Изменение положения текста
- e. Для загрузки уже существующего текстового файла, нажмите кнопку Import (импортировать) и загрузите текст из файла.
- f. Чтобы удалить отображаемый текст, используйте иконку Clear (очистить).

**© Nuvola Media © ИМАГ, 2016** Адаптированный перевод на русский язык - компания **ИМАГ**. Копирование и иное воспроизведение любым способом этого документа и его частей без разрешения **ИМАГ** запрещены. Компании **Nuvola Media** и **ИМАГ** оставляют за собой право без уведомления вносить изменения в описание продуктов.

**Стр. 27 из 39**

![](_page_27_Picture_0.jpeg)

## **7.8 Функция масштабирования**

Используйте функции Zoom In и Zoom Out для увеличения и уменьшения размера изображения видеостены. Смотрите рисунок 7.8-1.

![](_page_27_Picture_4.jpeg)

. **Рисунок 7.8-1**

## **7.9 Отображение имени источника сигнала**

На видеостене можно отображать имя источника входного сигнала.

a. Для включения или выключения данной функции выберите меню Main Function (главные функции) и нажмите кнопку Display.

![](_page_27_Picture_9.jpeg)

**Рисунок 7.9-1**

**© Nuvola Media © ИМАГ, 2016**

**Стр. 28 из 39**

![](_page_28_Picture_0.jpeg)

# **7.10 Сохранение шаблонов**

Конфигурации видеостены с заданным расположением видеокон и источниками изображений можно хранить в памяти в виде шаблонов (Templane).

Настроенные шаблоны можно сохранить в памяти.

a. Выберите меню Main Function (главные функции) и нажмите кнопку Save (сохранить). Смотрите рисунок 7.10-1.

Для автоматического сохранения (Auto Save): Шаблон сохраняется автоматически каждые 10 секунд.

![](_page_28_Picture_7.jpeg)

**Рисунок 7.10-1**

b. В поле Input Modal Name введите имя для сохраняемого шаблона. Смотрите рисунок 7.10-2.

![](_page_28_Picture_199.jpeg)

**Рисунок 7.10-2**

**© Nuvola Media © ИМАГ, 2016**

**Стр. 29 из 39**

# **7.11 Вызов шаблонов**

Данная функция позволяет загружать ранее настроенные шаблоны.

a. Для загрузки перейдите на левую панель, выберите шаблон под окнами входов/выходов и нажмите кнопку. Шаблон загрузится самостоятельно. Смотрите рисунок 7.11-1.

![](_page_29_Picture_5.jpeg)

**Рисунок 7.11-1**

**Стр. 30 из 39**

![](_page_30_Picture_0.jpeg)

# **7.12 Переименование источника сигнала**

Данная функция позволяет изменить название источника сигнала.

a. Щелкните правой кнопкой мыши на источнике, выберите Property (свойства) и Name Change (изменить имя). Смотрите рисунок 7.12-1 и 7.12-2.

![](_page_30_Picture_185.jpeg)

**Рисунок 7.12-1**

![](_page_30_Picture_7.jpeg)

**Рисунок 7.12-2**

**© Nuvola Media © ИМАГ, 2016**

**Стр. 31 из 39**

![](_page_31_Picture_0.jpeg)

# **7.13 Мультиоконная функция**

На один дисплей можно вывести до 16 окон. Смотрите рисунок 7.13-1.

![](_page_31_Picture_4.jpeg)

**Рисунок 7.13-1**

- a. На один дисплей можно вывести 4, 6, 9, 16 окон.
- b. Обязательно установите/уменьшите разрешение источника сигнала, чтобы изображение входило в такие небольшие окна
- c. Например, чтобы настроить четыре окна на одном дисплее, установите выходное разрешение 1920 x 1080 и разрешение источника сигнала 960x540.

Необходимый расчет:

Разрешение выходного сигнала для одного дисплея:

 $\Gamma$  = 1920  $B = 1080$ Два окна по горизонтали =  $1920/2 = 960$ Два окна по вертикали = 1080/2 = 540 Всего 2 x 2 = 4 окна

**© Nuvola Media © ИМАГ, 2016**

**Стр. 32 из 39**

- d. Выберите встроенный шаблон на четыре окна.
- e. Изображение должно полностью соответствовать каждому отдельному окну.
- f. Если источник не соответствуют должным образом размерам окна, возможно, потребуется использовать свойства видеосигнала (в соответствии с источником входного сигнала), чтобы найти лучшее значение разрешения изображения. Смотрите рисунок 7.13-2.

![](_page_32_Picture_206.jpeg)

### **Рисунок 7.13-2**

g. Имейте в виду, что на одном экране следует уместить больше окон, разрешение каждого из окон будет уменьшено. Смотрите рисунок 7.13-3.

![](_page_32_Picture_207.jpeg)

## **Рисунок 7.13-3**

- h. Важно обязательно установить разрешение источника сигнала в соответствии с этими маленькими окнами.
- i. В примере справа используется дисплей 1920 x 1080.

**Стр. 33 из 39**

![](_page_33_Picture_0.jpeg)

# **7.14 Функция быстрого шаблона**

Выберите меню Main Function (главные функции) и нажмите кнопку Quick Template (быстрый шаблон). Данная функция позволяет загрузить несколько окон для всей видеостены. Этот режим предназначен не для одного дисплея. Смотрите рисунок 7.14.1.

![](_page_33_Picture_4.jpeg)

## **Рисунок 7.14-1**

a. Если используется видеостена 2 x 2, а шаблон установлен на 3 x 3, окно будет заполнено девятью изображениями. Смотрите рисунок 7.14-2.

![](_page_33_Picture_7.jpeg)

![](_page_33_Picture_8.jpeg)

**Стр. 34 из 39**

**Рисунок 7.14-2**

![](_page_34_Picture_0.jpeg)

# **7.15 Функция наложения**

Данная функция позволяет наложить до 16 уровней окон. Смотрите рисунок 7.15.1.

![](_page_34_Picture_4.jpeg)

**Рисунок 7.15-1**

a. Просто перетаскивайте окна и накладывайте их сверху друг на друга. Смотрите рисунок 7.15-2.

![](_page_34_Figure_7.jpeg)

![](_page_34_Figure_8.jpeg)

**Стр. 35 из 39**

![](_page_35_Picture_0.jpeg)

# **7.16 Стирание окон**

С помощью функции Clear можно быстро стереть несколько окон. Выберите Main function > Clear (главные функции > стереть). Смотрите рисунок 7.16-1.

![](_page_35_Figure_4.jpeg)

## **Рисунок 7.16-1 7.17 Функция последовательной смены**

Функция Tour позволяет в течение заданного времени выводить на дисплей различные шаблоны. Функция будет работать до остановки пользователем. Смотрите рисунок 7.17-1.

- a. Выберите шаблон
- b. Выберите время
- c. Выберите последовательность смены

![](_page_35_Picture_10.jpeg)

**Рисунок 7.17-1**

**Стр. 36 из 39**

![](_page_36_Picture_0.jpeg)

# **7.18 Просмотр состояния**

При подключении или отключении кабеля можно просматривать состоянии входов и выходов. Выберите Maintenance > Status (обслуживание > состояние). Смотрите рисунок 7.18-1.

![](_page_36_Figure_4.jpeg)

### **Рисунок 7.18-1**

## **7.19 Тестирование цвета**

Данная функция позволяет выполнить проверку цвета на дисплее. Смотрите рисунок 7.19-1.

![](_page_36_Picture_212.jpeg)

### **Рисунок 7.19-1**

**© Nuvola Media © ИМАГ, 2016**

**Стр. 37 из 39**

![](_page_37_Picture_0.jpeg)

# **8. Дистанционное управление**

Дистанционное управления процессорами VideoArray с помощью внешней интегрированной системы управления возможно с использованием порта RS-232.

Дистанционное управление обеспечивает возможность изменять конфигурацию видеостены с заданным расположением видеокон и источниками изображений. Необходимые конфигурации предварительно настраиваются в виде шаблонов (Template). Работа с шаблонами описана в разделах **7.10** и **7.11**.

Для подключения используется cross кабель RS-232.

![](_page_37_Picture_326.jpeg)

![](_page_37_Figure_7.jpeg)

Возможен выбор одного из 11 доступных шаблонов.

Шестнадцатеричные коды команд вызова шаблонов

```
Template 1
53 53 53 53 00 1D 43 6F 6D 6D 61 6E 64 3D 4C 6F 61 64 4D 6F 64 61 6C 26 4D 6F 64 
61 6C 4E 61 6D 65 3D 31
Template 2
53 53 53 53 00 1D 43 6F 6D 6D 61 6E 64 3D 4C 6F 61 64 4D 6F 64 61 6C 26 4D 6F 64 
61 6C 4E 61 6D 65 3D 32
Template 3
53 53 53 53 00 1D 43 6F 6D 6D 61 6E 64 3D 4C 6F 61 64 4D 6F 64 61 6C 26 4D 6F 64 
61 6C 4E 61 6D 65 3D 33
Template 4
53 53 53 53 00 1D 43 6F 6D 6D 61 6E 64 3D 4C 6F 61 64 4D 6F 64 61 6C 26 4D 6F 64 
61 6C 4E 61 6D 65 3D 34
Template 5
53 53 53 53 00 1D 43 6F 6D 6D 61 6E 64 3D 4C 6F 61 64 4D 6F 64 61 6C 26 4D 6F 64
```
**© Nuvola Media © ИМАГ, 2016**

61 6C 4E 61 6D 65 3D 35

**Стр. 38 из 39**

#### **Template 6**

53 53 53 53 00 1D 43 6F 6D 6D 61 6E 64 3D 4C 6F 61 64 4D 6F 64 61 6C 26 4D 6F 64 61 6C 4E 61 6D 65 3D 36

### **Template 7**

53 53 53 53 00 1D 43 6F 6D 6D 61 6E 64 3D 4C 6F 61 64 4D 6F 64 61 6C 26 4D 6F 64 61 6C 4E 61 6D 65 3D 37

#### **Template 8**

53 53 53 53 00 1D 43 6F 6D 6D 61 6E 64 3D 4C 6F 61 64 4D 6F 64 61 6C 26 4D 6F 64 61 6C 4E 61 6D 65 3D 38

#### **Template 9**

53 53 53 53 00 1D 43 6F 6D 6D 61 6E 64 3D 4C 6F 61 64 4D 6F 64 61 6C 26 4D 6F 64 61 6C 4E 61 6D 65 3D 39

#### **Template 10**

53 53 53 53 00 1E 43 6F 6D 6D 61 6E 64 3D 4C 6F 61 64 4D 6F 64 61 6C 26 4D 6F 64 61 6C 4E 61 6D 65 3D 31 30

#### **Template 11**

53 53 53 53 00 1E 43 6F 6D 6D 61 6E 64 3D 4C 6F 61 64 4D 6F 64 61 6C 26 4D 6F 64 61 6C 4E 61 6D 65 3D 31 31

**Стр. 39 из 39**